## **Postup při instalaci nebo aktualizaci aplikace VSVaK pro zpracovatele**

Aktualizace aplikace VSVaK se provádí ze souboru "Zaloha\_aplikace\_VSVAKZprac.zip", který se nachází na webových stránkách:

[http://eagri.cz/public/web/mze/voda/vodovody-a-kanalizace/porovnani-vsech-polozek-vypoctu-ceny-pro](http://eagri.cz/public/web/mze/voda/vodovody-a-kanalizace/porovnani-vsech-polozek-vypoctu-ceny-pro-vodne-a-pro-stocne-na-kalendarni-rok/aplikace-porovnani-vsech-polozek-vypoctu.html)[vodne-a-pro-stocne-na-kalendarni-rok/aplikace-porovnani-vsech-polozek-vypoctu.html](http://eagri.cz/public/web/mze/voda/vodovody-a-kanalizace/porovnani-vsech-polozek-vypoctu-ceny-pro-vodne-a-pro-stocne-na-kalendarni-rok/aplikace-porovnani-vsech-polozek-vypoctu.html)

Při aktualizaci novější verze není potřeba starší verzi odstraňovat z počítače. Data vytvořená starší verzí se aktualizací neporuší, budou přístupná a můžete je zobrazit i upravovat v nové verzi aplikace VSVaK.

- 1. Ve webovém prohlížeči se zobrazenou stránkou (viz odkaz nahoře) klikněte levým tlačítkem myši na internetový odkaz "Zaloha\_aplikace\_VSVaK\_Zprac". Pokud se objeví možnosti, zvolte položku "Uložit".
- 2. Po dokončení stahování zobrazte adresář se staženými soubory.
- 3. Stažený soubor "Zaloha\_aplikace\_VSVAK\_Zprac.zip" zkopírujte do adresáře s předchozí verzí VSVaKZprac (standardně C:\ISVAK\VSVaKZprac) a rozbalte v průzkumníkovi příkazem "Extrahovat zde".

Instalace aplikace VSVaK se provádí z instalačního balíčku "Instalace\_aplikace\_VSVAK\_zprac.msi", který se nachází na webových stránkách:

[http://eagri.cz/public/web/mze/voda/vodovody-a-kanalizace/porovnani-vsech-polozek-vypoctu-ceny-pro](http://eagri.cz/public/web/mze/voda/vodovody-a-kanalizace/porovnani-vsech-polozek-vypoctu-ceny-pro-vodne-a-pro-stocne-na-kalendarni-rok/aplikace-porovnani-vsech-polozek-vypoctu.html)[vodne-a-pro-stocne-na-kalendarni-rok/aplikace-porovnani-vsech-polozek-vypoctu.html](http://eagri.cz/public/web/mze/voda/vodovody-a-kanalizace/porovnani-vsech-polozek-vypoctu-ceny-pro-vodne-a-pro-stocne-na-kalendarni-rok/aplikace-porovnani-vsech-polozek-vypoctu.html)

Data vytvořená starší verzí se instalací neporuší, budou přístupná a můžete je zobrazit i upravovat novou verzí aplikací VSVaK.

- 4. Ve webovém prohlížeči se zobrazenou stránkou (viz odkaz nahoře) klikněte levým tlačítkem myši na internetový odkaz "Instalace aplikace VSVaK zpracovatel". Pokud se objeví možnosti, zvolte položku "Uložit".
- 5. Po dokončení stahování zobrazte adresář se staženými soubory.
- 6. Dvojitým kliknutím levým tlačítkem myši na názvu souboru "**Instalace\_aplikace\_VSVaK\_zprac.msi**" spustíte instalaci programu do Vašeho počítače. Pro instalaci je nutné mít administrátorská práva.
- 7. Pokud se po spuštění instalace objeví

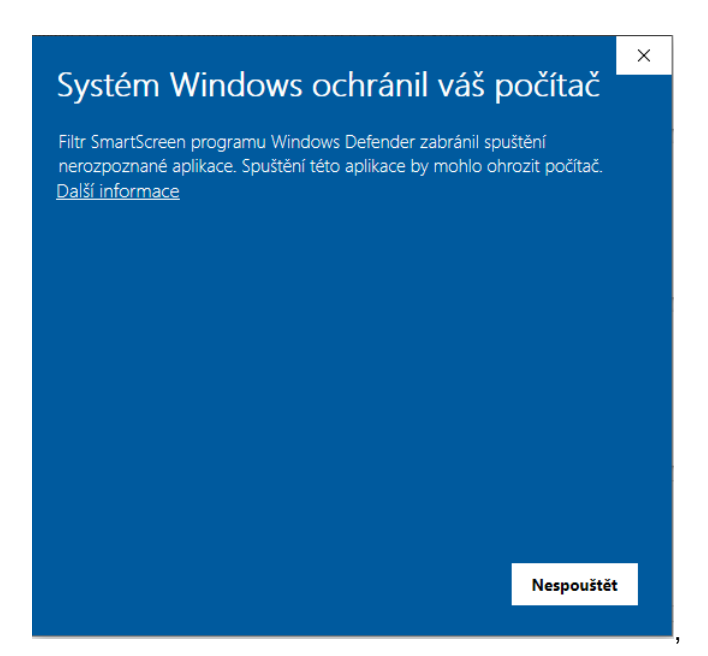

Klikněte na "Další informace".

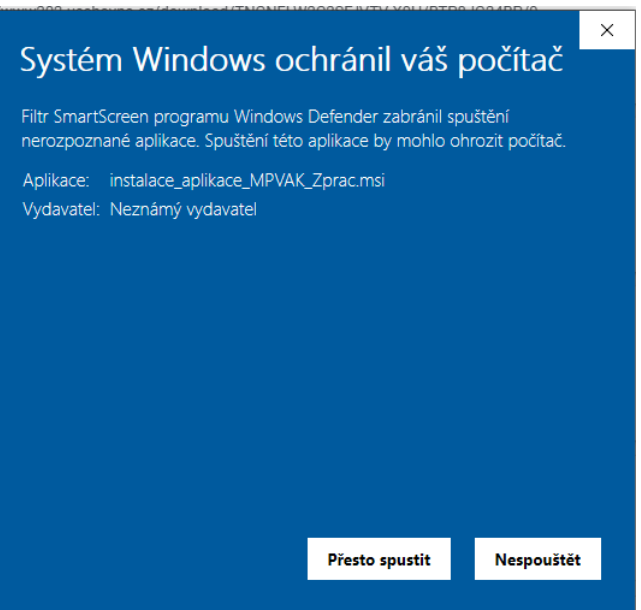

A pak na "Přesto spustit".

- 8. Při instalaci postupujete podle pokynů průvodce instalace. Pokud nechcete měnit nic na cílovém uložení programu, což Vám doporučujeme, budete postupně potvrzovat jednotlivé operace pomocí tlačítka "Další". Poslední dialog potvrdíte kliknutím na tlačítko "Dokončit".
- 9. Tímto jste nainstalovali program VSVaK do svého počítače.
- 10. Ihned po dokončení instalace se Vám na ploše vytvořil zástupce programu VSVaK (ikonka s názvem "**Porovnání všech položek výpočtu ceny pro vodné a stočné 2021**").
- 11. Program VSVaK spustíte dvojitým kliknutím levým tlačítkem myši na ikonku.
- 12. V menu Nápověda si můžete vyvolat uživatelskou příručku programu, kde naleznete všechny informace k programu. Příručku si můžete vytisknout.
- 13. Pokud se po instalaci při spuštění aplikace objeví chybová hláška "Aplikaci nelze spustit, protože chybí knihovna …", stáhněte si z webu MZe instalační balíček **VCREDIST\_X86.EXE**, který je umístěn bezprostředně pod instalací aplikace. Tento instalační balíček nainstalujte stejným způsobem, který je popsán výše. Po jeho instalaci problémy zmizí.

## **Poznámka:**

Aktualizační balíček "Zaloha\_aplikace\_VSVaKZprac.zip" nebo instalační balíček "Instalace\_aplikace\_VSVAK\_zprac.MSI" doporučujeme po úspěšně provedené instalaci aplikace smazat z počítače. Tyto soubory už nepotřebujete.

**Závěrem děkujeme subjektům, které se svými náměty a připomínkami podílely na testování aplikace.**